## ZOOM: ACCESS CLASS RECORDINGS

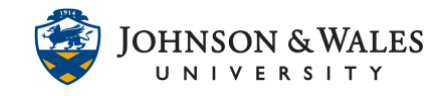

Once your instructor publishes a class recording, you can access it by going into a course and accessing the cloud recording. Your instructor may also post a link to the direct recording in ulearn or via an announcement.

## Instructions

1. In your ulearn course, click the **link on the left menu** that your professor created for you to join Zoom.

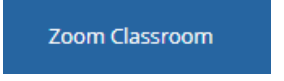

2. Click the **Cloud Recordings** tab.

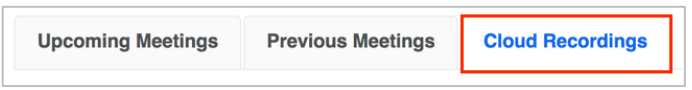

3. Locate the meeting you want to view the class recording for and click the link.

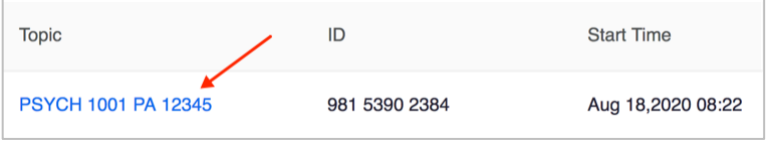

4. Click the recording play head to play the audio/video recording. There is also just an audio only recording if you wish to listen to that instead.

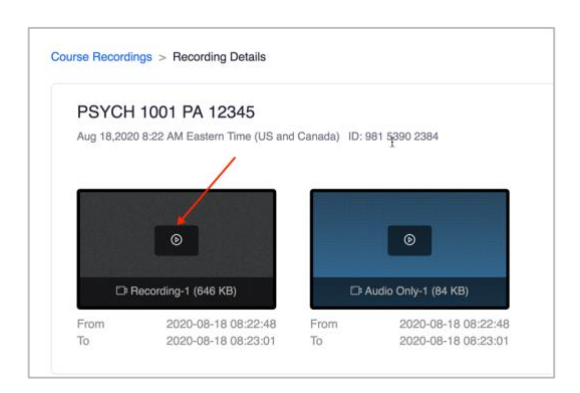

5. Click the play head to begin playing the recording.

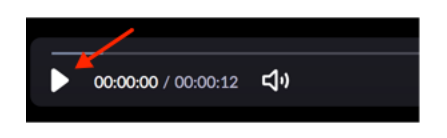

ZOOM: ACCESS CLASS RECORDINGS

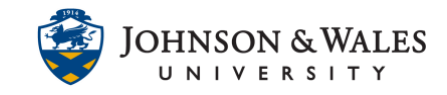

**IT Service Desk 1-866-598-4357 – [it@jwu.edu](mailto:%20it@jwu.edu)**